# How to Use Holdsport

How to log on.....page 1

- See/change your user profile......page 2
- Change the view from one team to another.....page 3-4
- How to sign-up as instructor......page 5-7
- Need help?.....page 8

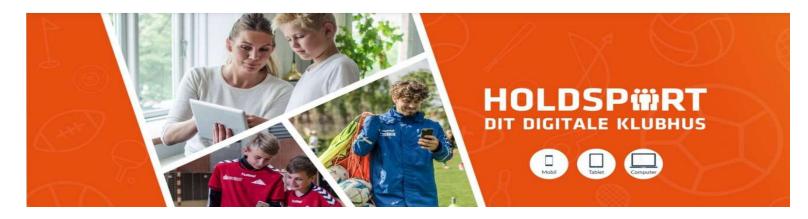

# How to log on

1. Type your user name here. If you don't have a user name ask Bent or Anne.

 When you have received your "password" write your user name. and password and click on "log på"

4. If you click in this box your computer will remember you next time you log on so you don't have to write your password. 2. If/when you have your user name but can't remember your password, click here and you will receive a mail with a new password.

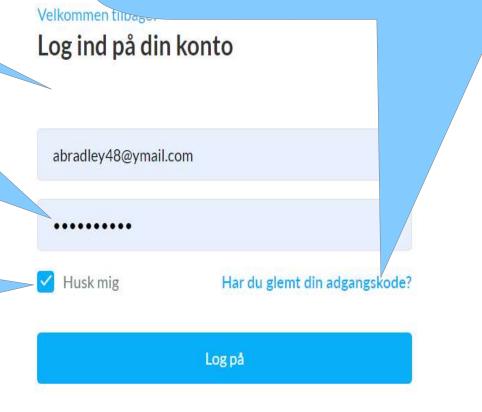

## **Profile settings**

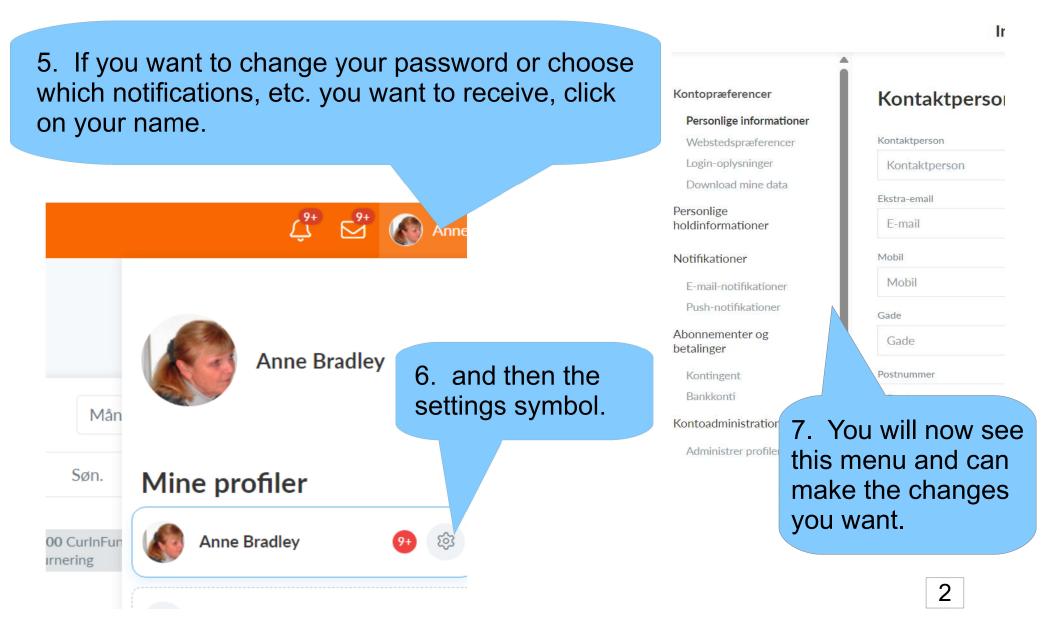

# How to change from one team to another

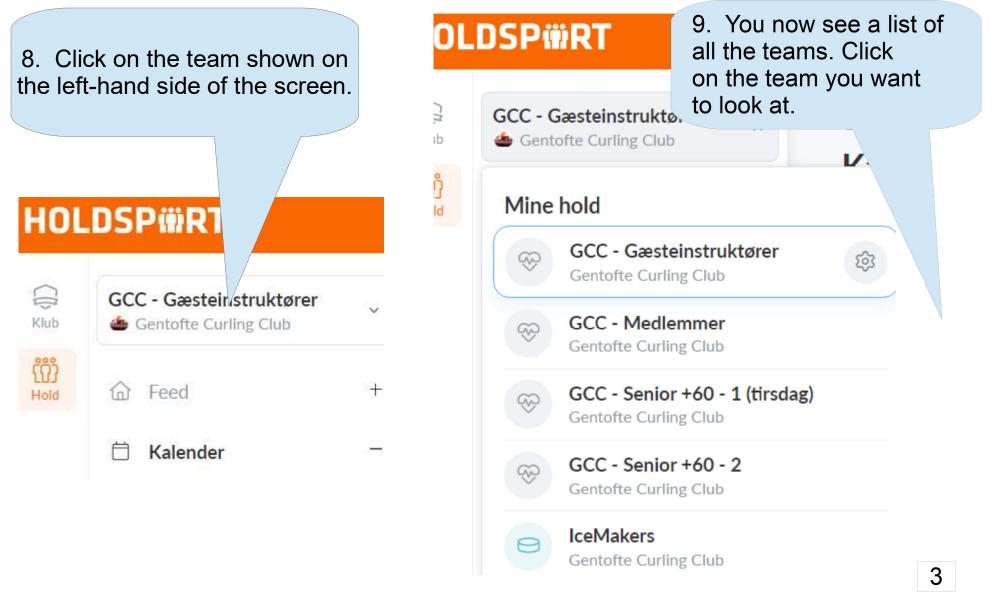

### Then you will see the activities that have been put into the calendar for this team

OCC - Medichiller . I/gichner . I/gichneroveraßt

#### Kalenderoversigt

| < > I dag |      | ag                       | August 2023 |                           |      |      |      |
|-----------|------|--------------------------|-------------|---------------------------|------|------|------|
| M         | 1an. | Tirs.                    | Ons.        | Tors.                     | Fre. | Lør. | Søn. |
| 31        |      | 1.                       | 2.          | 3.                        | 4.   | 5.   |      |
| 32        | 7.   | 8.<br>Stephanie<br>Halse | 9.          | 10.<br>Steen<br>Lauridsen | 11.  | 12.  |      |

# How to sign up as a Curling Fun instructor

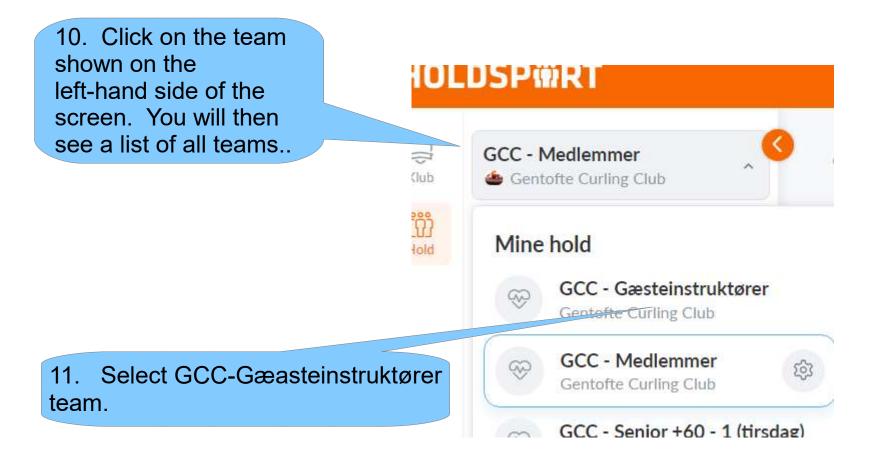

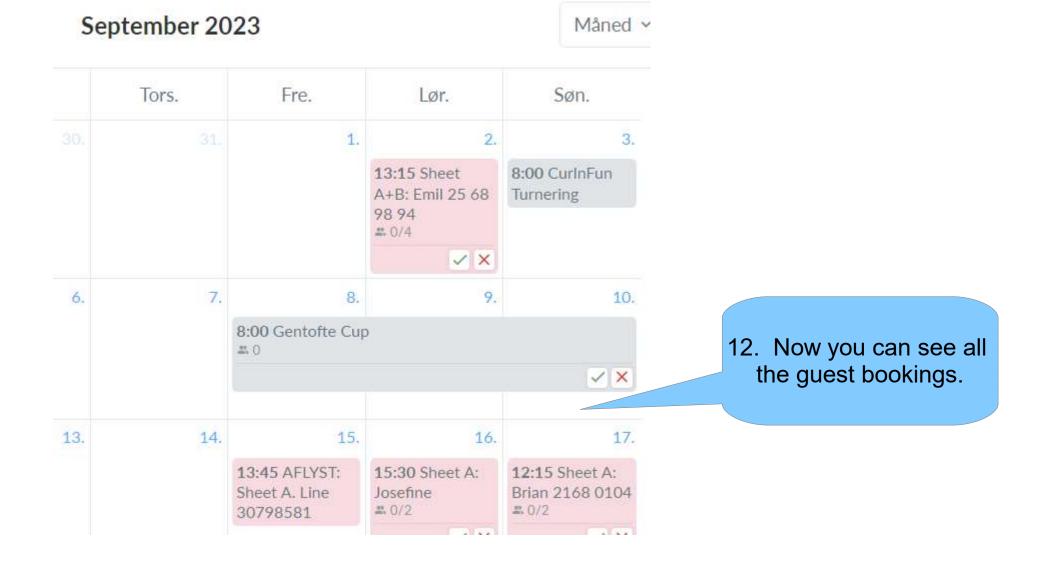

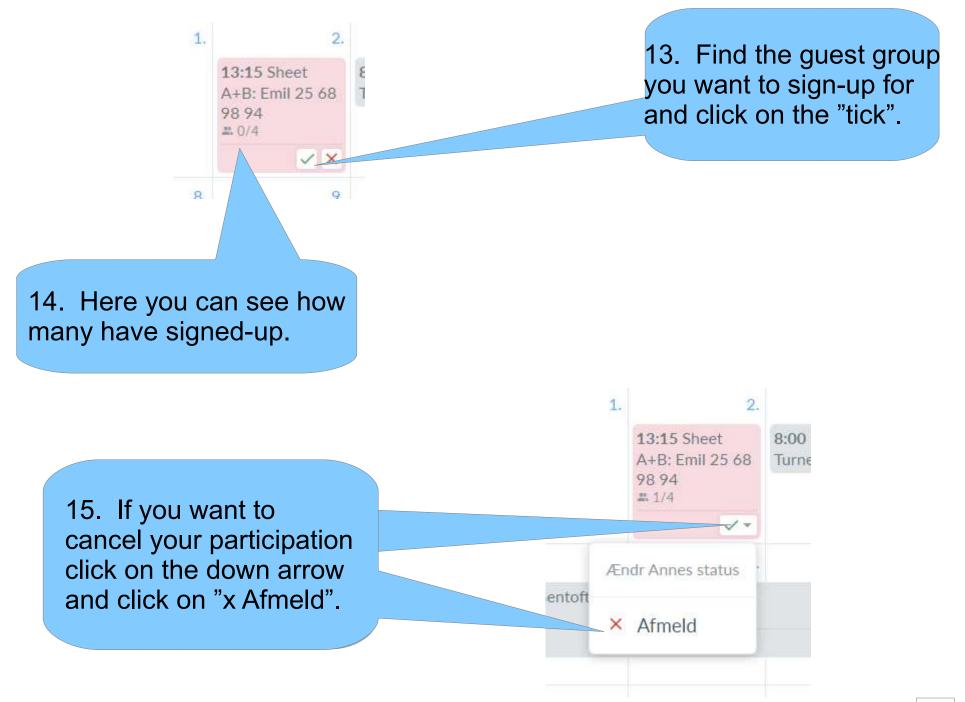

# And fianlly . . .

If you would like to book a private curling event, call or write to:

- Bent (29656607) -bentmosebuen@fasttvnet.dk
- Anne B. (26835319) abradley48@ymail.com
  and we will add it to the calendar

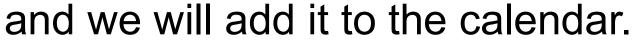

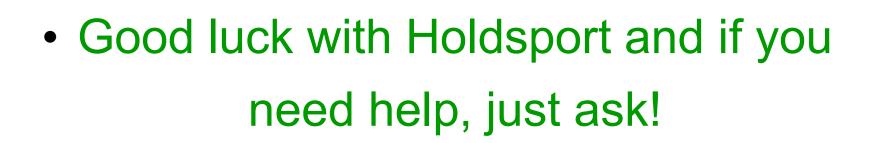